الصيغ الحسابية

بلغ عدد الطلبة المسجلين في مدرسة أبي عبيدة (١٢٠٠) طالب لهذا العام، وتدرك إدراره المدرسة أهمية تنويع الأصناف المباعة وزيادتها في مقصف المدرسة لتلبية حاجات الطلبة؛ لذا قررت الإدارة تنويع الأصناف المباعة وزيادتها في مقصف المدرسة لتلبية حاجات الطلبة؛ لذا قررت الإدارة توفير أصناف عديدة وجديدة في المقصف واقترحت عمل برنامج حسابي خاص بالمقصف؛ وذلك لتسهيل الحسابات وتنظيمها التي تتعلق بالمشتريات والمبيعات ومعرفة كمية المواد الموجودة فيه، وحساب الأرباح والتكاليف الخاصة بالمقصف.

سنعمل على مساعدة إدارة المدرسة بهذه المهمة عن طريق استخدام برنامج الجداول الإلكترونية لأن هذه العمليات الحسابية تعد الوظيفة الأساسية لهذا البرنامج وسنوضح الآن كيفي تستطيع استخدام البرنامج لإجراء العمليات الحسابية

رموز العمليات الحسابية وعمليات المقارنة:

هي رموز تستخدم في برمجية الجداول الإلكترونية للإشارة إلى العمليات الحسابية وعمليات

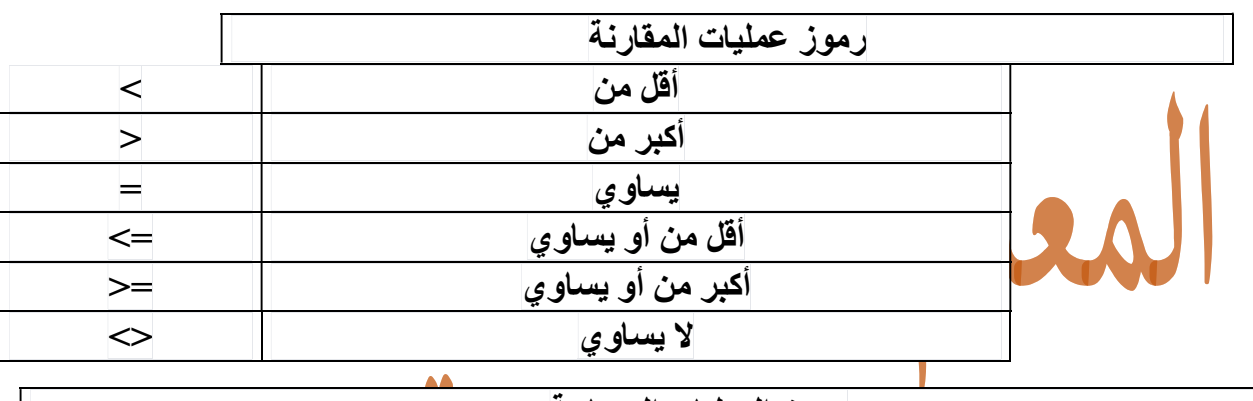

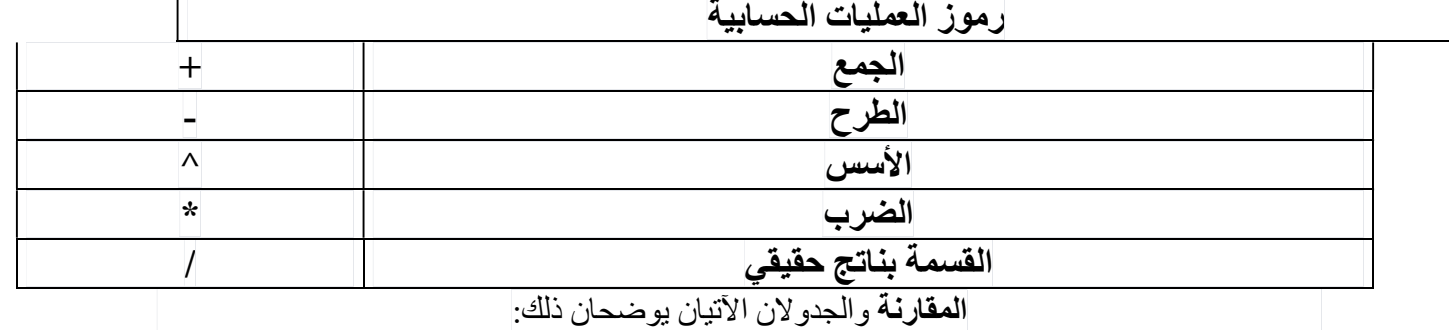

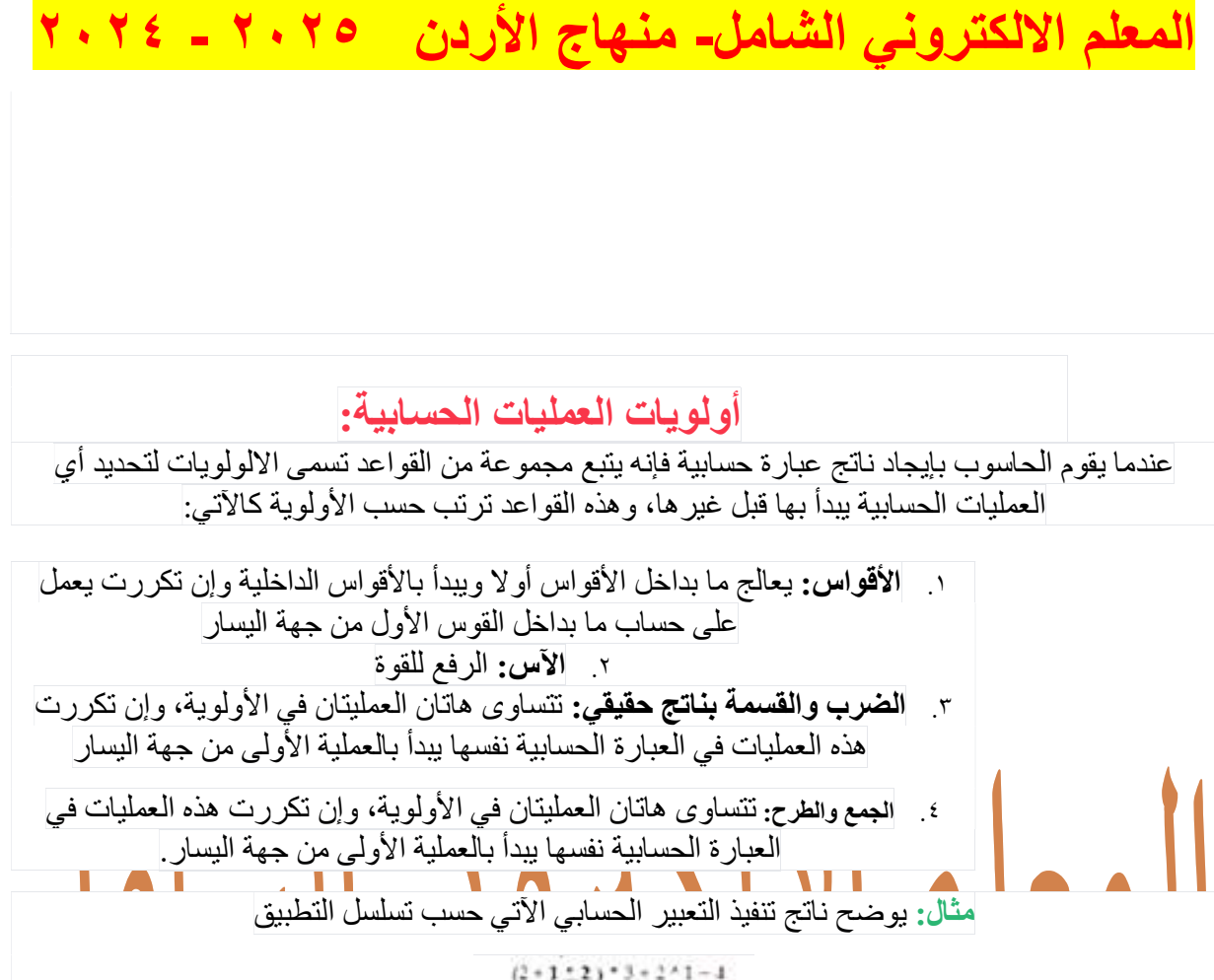

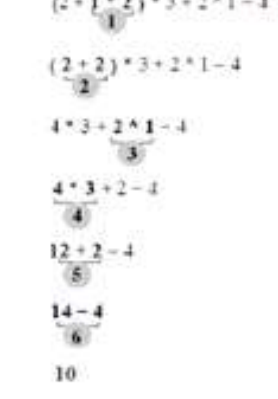

مثال: يوضح ناتج تطبيق التعبير الحسابي الآتي حسب تسلسل التطبيق

 $3 + 12 - 7 - 3 + 6$  $3 + 12 - 7 - 18$  $15 - 7 - 18$  $8 - 18$  $-10$ 

إنشاء الصيغ الحسابية:

يوفر برنامج الجداول الإلكترونية إمكانية إدخال الصيغ الحسابية وتطبيقها وإعطاء الناتج مباشرة وعند كتابة<br>الصيغ الحسابية يجب مراعاة ما يأتي:<br>و يوفر برنامج المسابية دائما بعلامة المساواة (=).

.٢ أن تتعامل مع مرجع الخلية وليس محتواها. .٣ أن يوضع المؤشر في الخلية المراد ظهور الناتج فيها ثم البدء بكتابة الصيغة الحسابية مثال: تستخدم المدرسة برنامج الجداول الإلكترونية لحساب الأسعار الإجمالية للسلع في المقصف المدرسي فمثلا: لإيجاد السعر الإجمالي للبسكويت، نقوم بإنشاء صيغة حسابية تعمل على ضرب القيمة الموجودة في الخلية نقوم بإنشاء صيغة حسابية تعمل على ضرب القيمة الموجودة في الخلية C3 في القيمة الموجودة في<br>الخلية 3C و الخلية 1C3 و القيمار الناتج في الخلية 1C3

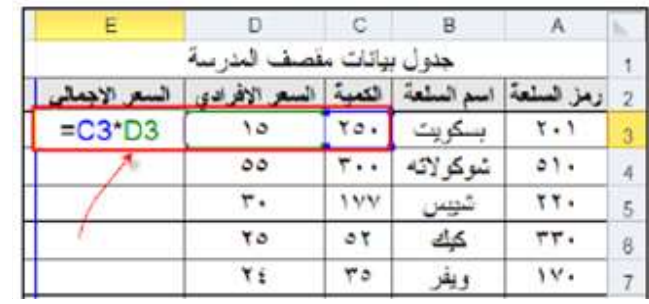

ولإدخال هذه الصيغة الحسابية اتبع الآتي:

.١ حدد الخلية المراد ظهور الناتج فيها وعي الخلية 3E .٢ اكتب علامة المساواة (=) ثم اكتب الخلايا المراد ضربها مع وضع إشارة (\*) بينها لتصبح المعادلة (C3\*D3).<br>٣. اضغط على مفتاح الإدخال Enter في لوحة المفاتيح يظهر الناتج مباشرة في الخلية E3

ولاحظ أن الصيغة التي تم كتابتها لا تظهر في الخلية 3E بل ناتجها فقطولمشاهدة الصيغة انقر على الخلية 3E وانظر في شريط الصيغ في أسفل شريط التبويبات تجد الصيغة هناك.

نسخ الصيغ الحسابية:

تستطيع في برنامج الجداول الإلكترونية نسخ صيغة حسابية من خلية ولصقها في خلية أخرى. ولكن عندما تعمل على لصق الخلية فإن مراجع الخلايا تتغير على نحو تلقائي حسب الخلية التي عملت على اللصق فيه، وهذا يساعدك في توفير الوقت والجهد عند نسخ معادلات المعلومات المتشابهة.

فمثلا: عند نسخ الصيغة (3D\*3C (=الموجودة في الخلية 3E في المثال السابق إلى الخلية 4E تصبح الصيغة  $. (=C4*D4)$ 

ولنسخ صيغة اتبع الخطوات الآتية:

.١ حدد الخلية التي تحتوي على الصيغة .٢ اضغط على زر الفأرة الأيمن للفأرة، تظهر لائحة، ثم انقر منها على أمر نسخ

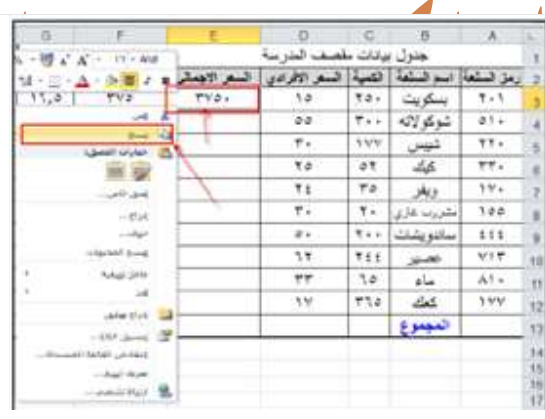

.٣ حدد الخلية التي تريد نسخ الصيغة إليها، وهي الخلية 4E .٤ اضغط على الزر الأيمن للفأرة تظهر لائحة ثم انقر منها على أمر لصق

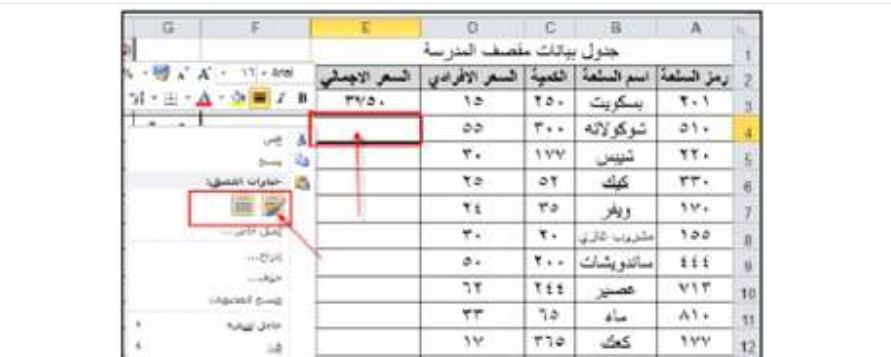

المعلم الالكتروني الشامل